### **SAMSUNG**

# **Quick start guide**

**Galaxy Book** 

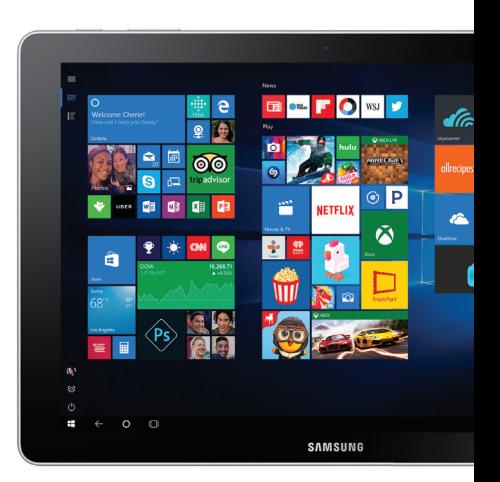

### **Key Features**

Front View

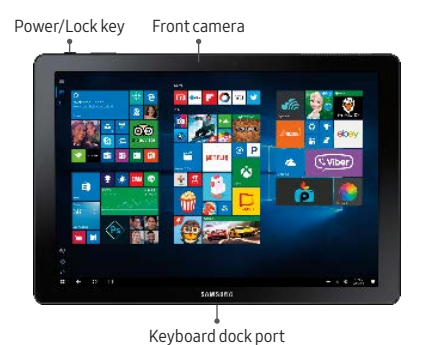

1

#### Back View

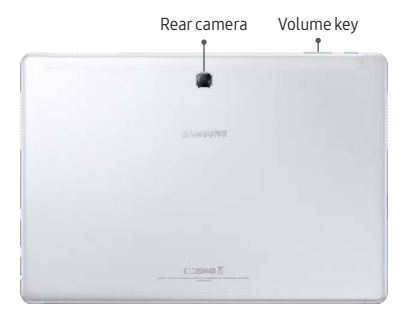

# **Basic Functions**

### Charge the Tablet

Before turning on your tablet, charge it fully.

Your tablet comes with a charger and a USB cable. Plug the smaller end of the cable into the USB/charger port on your tablet and the larger end into the charging head. Then plug the charger into an electrical outlet.

#### Turn Your Device On and Off

◆ Press and hold the **Power/Lock** key to turn **On** or **Off**.

Caution: Only use approved chargers with your device. Incompatible chargers or tampering with the charging port could damage your device and void the warranty.

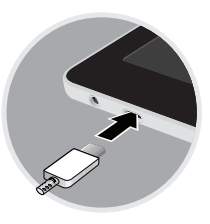

#### Install an Optional microSD card

- 1. Insert the card tray removal tool that came with your tablet into the hole next to the microSD™ card slot.
- 2. Remove the tray and place the microSD card with the gold contacts facing down. Replace the microSD card tray into the card slot.

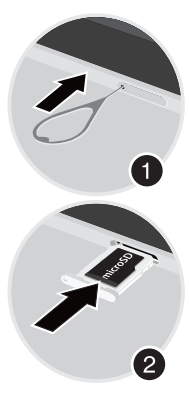

Note: microSD card not included

# **Security**

#### Lock and Unlock your Device

Press the Power key to turn off the screen and lock it.

- ◆ To lock your device, press and hold the **Power/Lock** key.
- ◆ To unlock your device, press the **Power/Lock** key and then drag the locked screen upward.

To prevent others from accessing your personal information, change your device security feature.

◆ On the taskbar, tap  $\blacksquare$  Start >  $\lozenge$  Settings > Accounts > Sign-in options, and then select a screen lock method.

### **Start Screen**

The Start screen is the starting point for accessing all of the device's features.

#### Move and Remove an Item

- To move an item, tap and hold an item on the Start screen, and then drag it to a new location.
- To remove an item, tap and hold the item, and then drag it to the Recycle Bin.

# **Install Apps**

- 1. On the taskbar, tap  $\mathbb{\hat{H}}$  Store.
- 2. Browse apps by category or tap the search field to search by a keyword.
- 3. Select an app to view information about it. To download free apps, tap FREE.

To purchase and download apps where charges apply, tap the price and follow the prompts.

4. Tap an app you want to download and tap **INSTALL** or the **app's price**.

### Uninstall Apps

- 1. On the taskbar,  $\tan \mathbb{F}$  Start > Settings > System > Apps & features.
- 2. Tap an app, and then tap Uninstall.
- 3. Tap Uninstall to confirm.

Note: Some apps cannot be uninstalled.

### **Task Bar**

The bottom area of the screen is the taskbar. You can access the Start menu, launch the search box, view notification icons, and more from the taskbar.

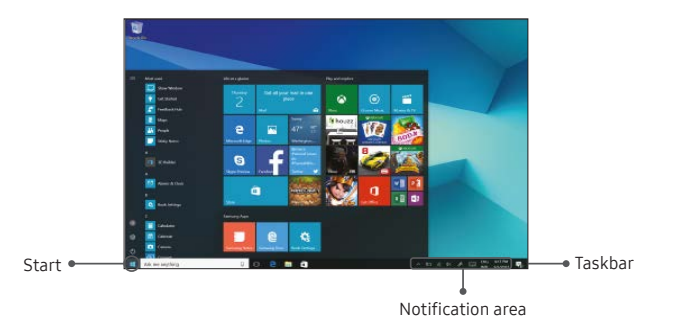

## **Connect to Wi-Fi and Bluetooth**

### Connect to Wi-Fi

- 1. On the taskbar, tap Start >  $\circledS$ : Settings > Network & Internet > (a) Wi-Fi.
- 2. Tap On/Off to turn on Wi-Fi®.
- 3. Tap a network, enter the password if prompted, and tap CONNECT.

### Connect to Bluetooth

- 1. On the taskbar, tap  $\blacksquare$  Start >  $\lozenge$  Settings > Devices >  $\lozenge$  Bluetooth.
- 2. Tap On/Off to turn on Bluetooth®.
- 3. Tap a device from the list to initiate pairing. The devices automatically pair once the external device accepts the connection.

# **Family & Other People**

Family & Other People allows multiple users for one device. Each registered user has their own account information, and any changes they make are done under their account.

#### Users

- 1. On the taskbar,  $\tan \mathbb{S}$  Start >  $\oslash$  Settings > Accounts > Family & Other People.
- 2. Follow the prompts to add a user.

### **Photos**

Launching Gallery displays available folders. Folders are automatically created to make it easier to organize your pictures.

- 1. On the taskbar,  $\tan \mathbb{S}$  Start > Photos.
- 2. Tap to open an collection, album or folder, and then tap an image or video to view.
- 3. Swipe left or right to view the next or previous image or video.